## **Installations- Anleitung für den Jenoptik ProgRes MetaMorph Treiber.**

- 1. Die Molecular Devices MetaMorph Software Version **7.7.6** oder höher muss zuvor installiert worden sein. Informationen zur Molecular Devices - MetaMorph Software finden Sie unter folgendem Link: http://www.moleculardevices.com/Products/Software/Meta-Imaging-Series/MetaMorph.html
- 2. Die aktuellste Version des Jenoptik MetaMorph Treibers können Sie herunterladen unter: http://www.progres-camera.com/microscope-camera/downloads\_software.html
- **3. Hinweis: Vor dem Start der MetaMorph-Treiberinstallation, trennen Sie bitte alle ProgRes® Kameras vom Rechner!**
- 4. Starten Sie die Installation des Jenoptik MetaMorph-Treibers mit Doppelklick auf die herunter

geladene Datei und folgen Sie der Installation mit "Next".

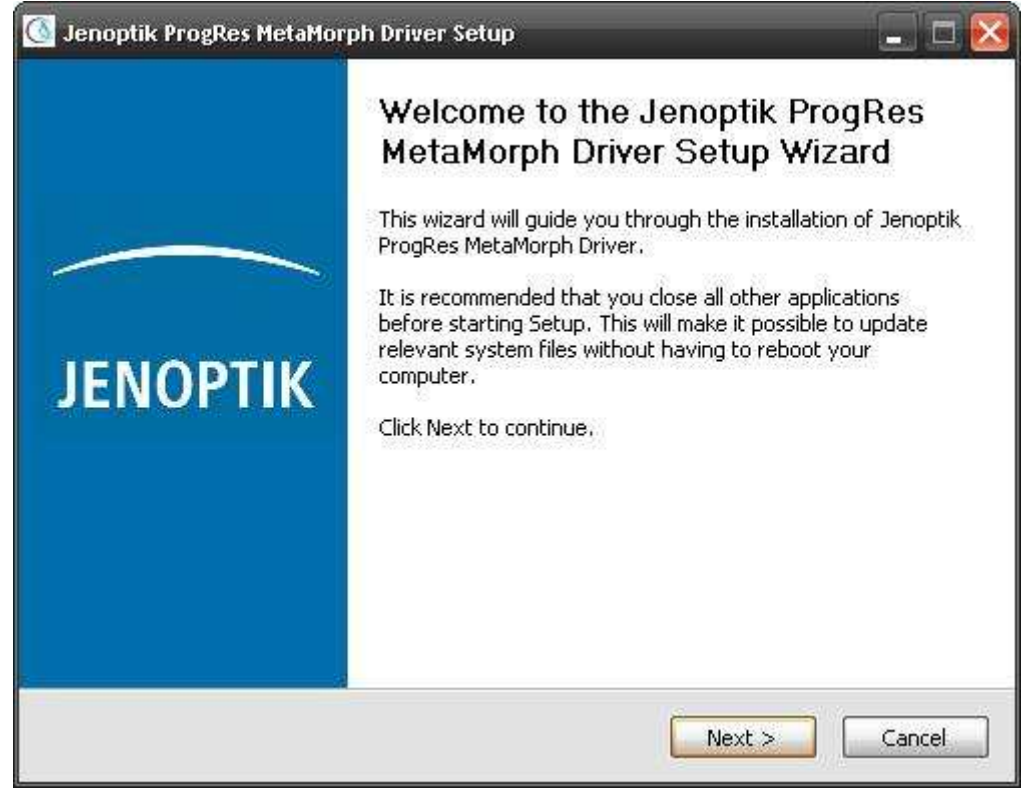

5. Bitte bestätigen Sie den Softwarelizenzvertrag mit "I Agree".

Hinweis: Wird der Softwarelizenzvertrag abgelehnt, wird die Installation des Jenoptik MetaMorph-Treibers abgebrochen!

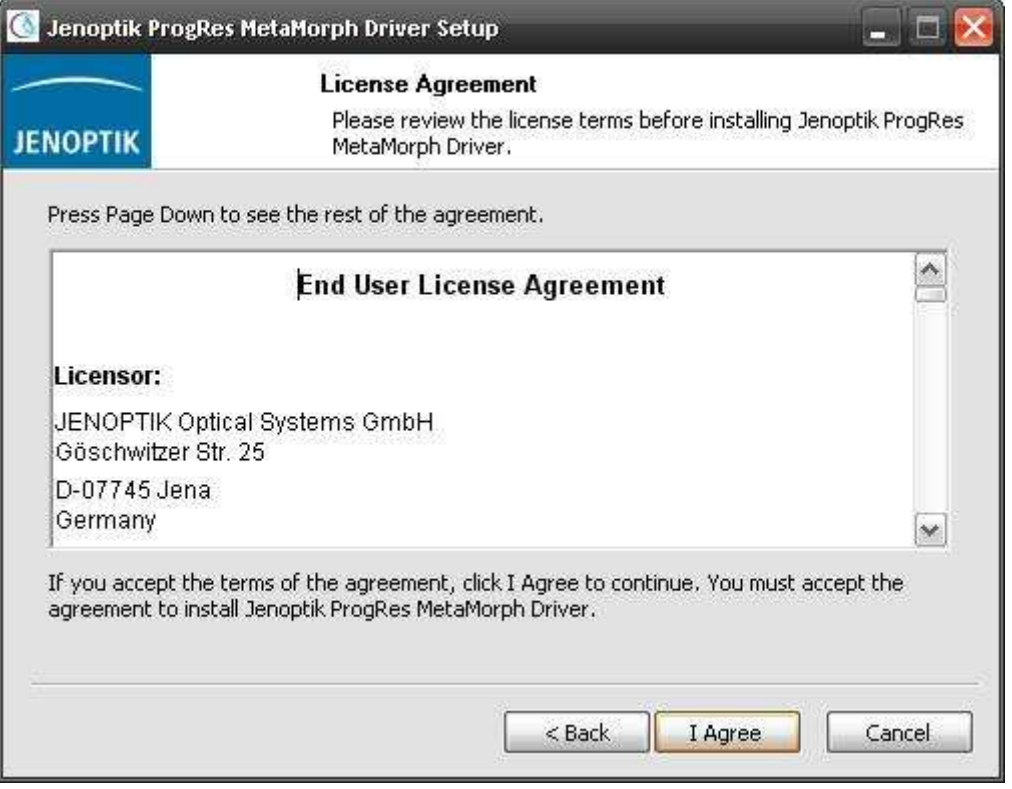

6. Bitte wählen Sie die zu installierenden Komponenten aus und folgen Sie der Installation mit "Next".

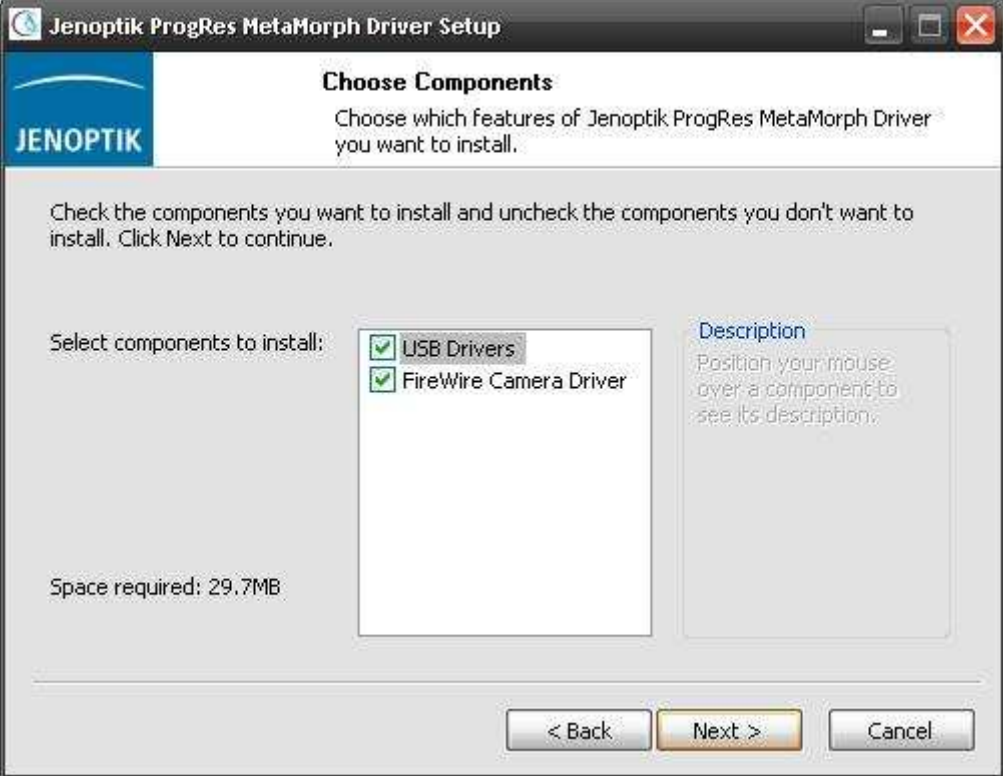

7. Bitte wählen Sie den Installations-Zielordner und folgen Sie der Installation mit "Next".

**Wichtiger Hinweis: Der Jenoptik MetaMorph-Treiber muss zwingend in den Ordner: "…\vinput\Jenoptik" der MetaMorph Software installiert werden. Anderenfalls wird der Treiber nicht von der MetaMorph Software erkannt.** 

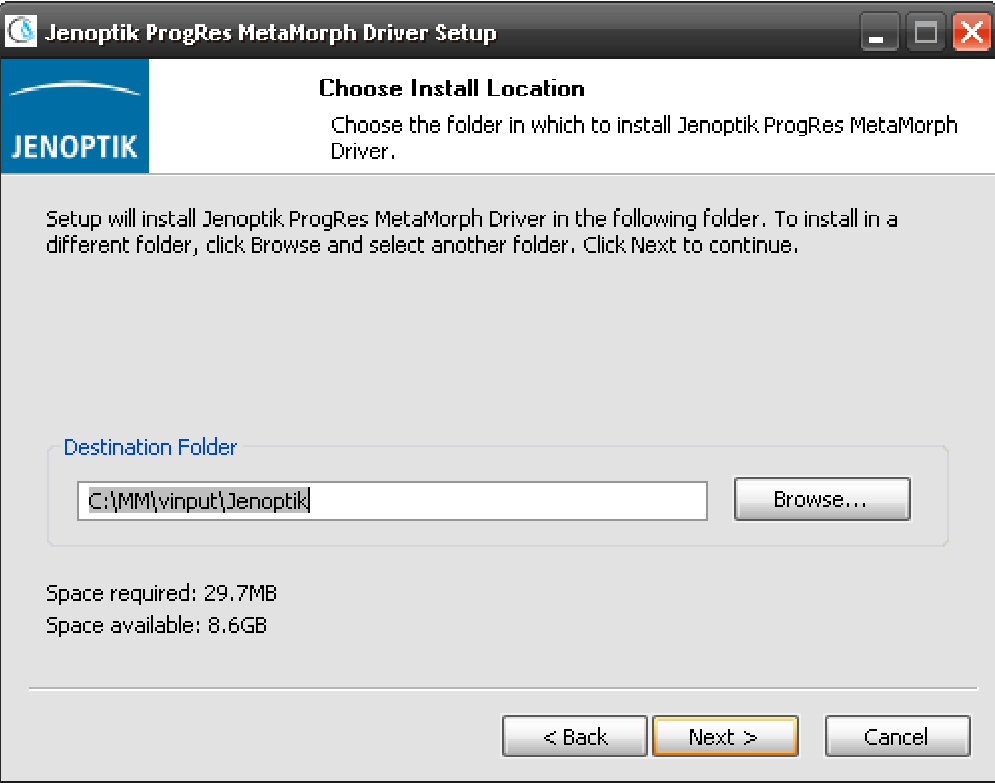

8. Bitte wählen Sie den Startmenü-Ordner und folgen Sie der Installation mit "Next".

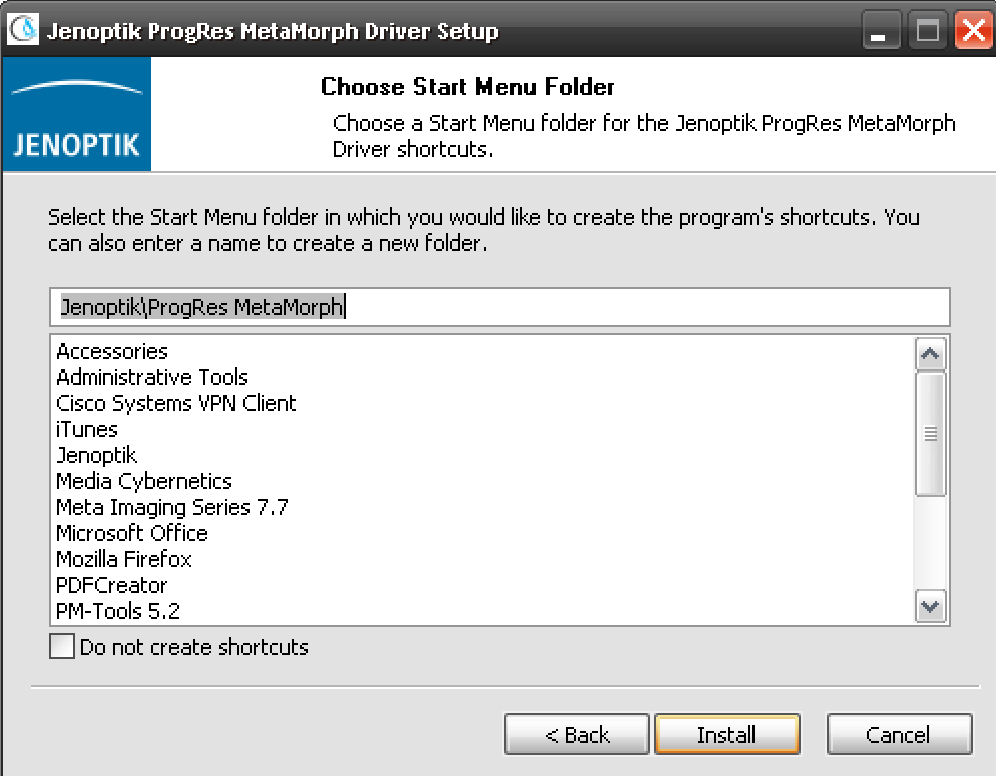

9. Wenn Sie ein Microsoft **64 Bit** Betriebssystem nutzen, müssen Sie zum Betrieb von ProgRes® Firewire Kameras einen speziellen Firewire Bus Treiber für Ihre Firewire Karte installieren.

Hinweise zur Installation des Firewire Bus Treibers finden Sie unter folgendem ProgRes FAQ Link: http://www.jenoptik.com/de-FAQ-DI-software-CapturePro-64-bit-bustreiber

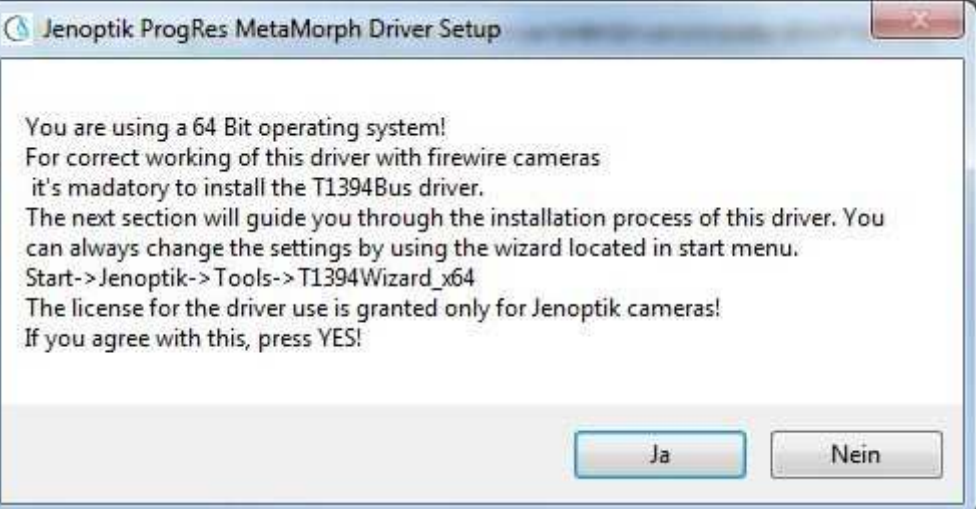

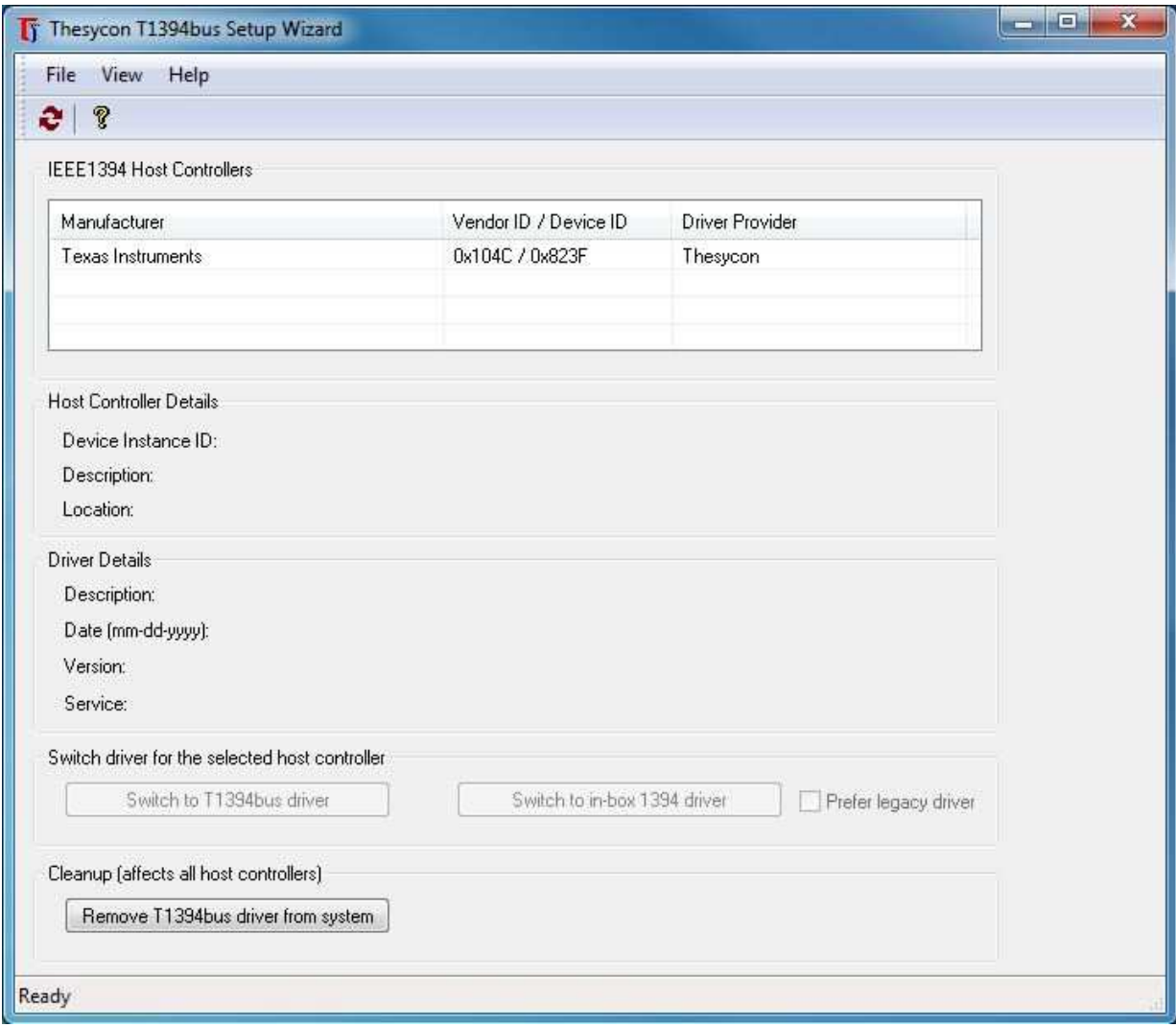

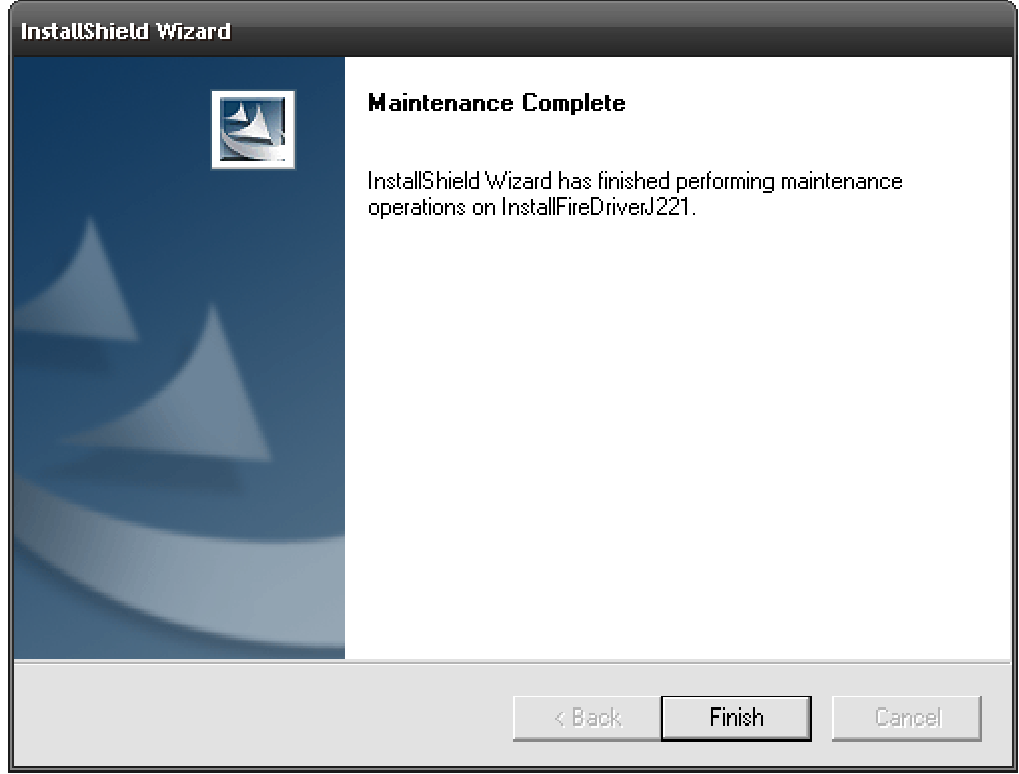

10. Nach erfolgreicher Installation der ProgRes® Kamera- und des Bus-Treibers können Sie die Installation des MetaMorph-Treibers mit "Finish" beenden.

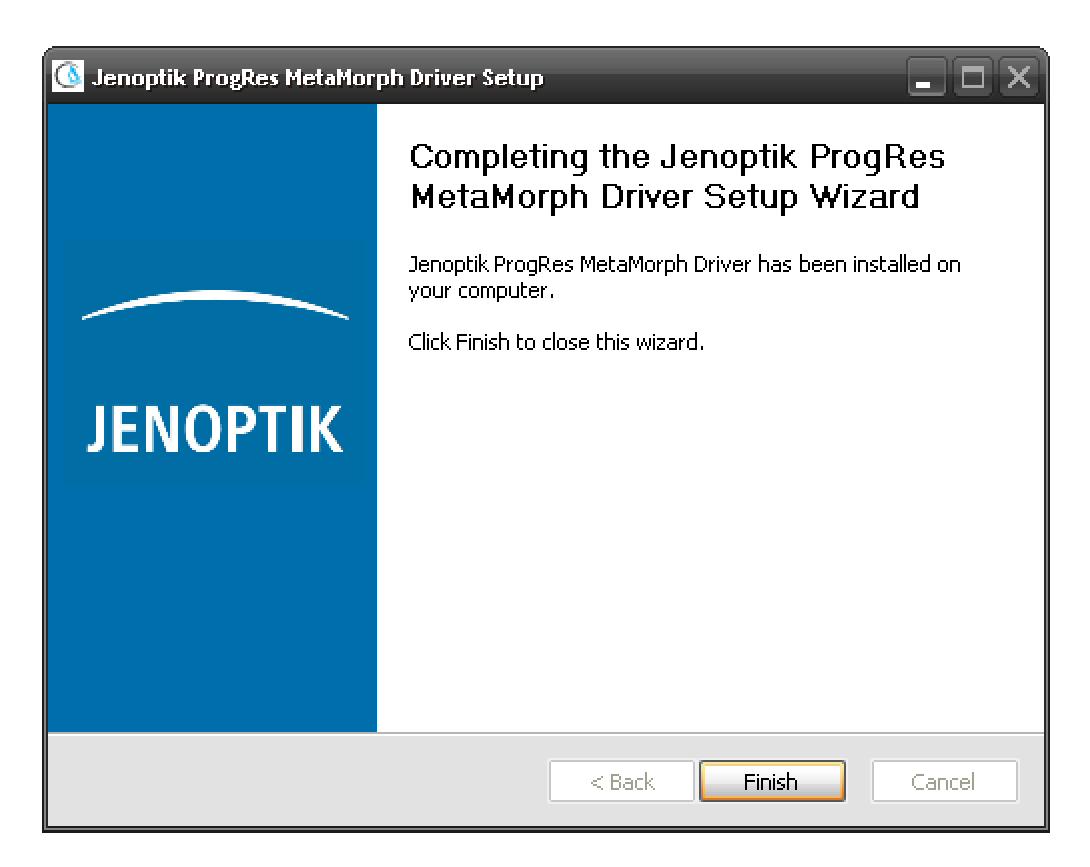

- 11. Jetzt können Sie die ProgRes® Kamera anstecken. Das Betriebssystem erkennt die Kameratreiber automatisch und schließt die Installation der Kamera-Treiber automatisch ab.
- 12. Bevor Sie mit der ProgRes® Kamera in der MetaMorph Software arbeiten können, müssen Sie zwingend die Hardware der zu benutzenden ProgRes® Kamera einmalig konfigurieren.
- 13. Dafür starten Sie bitte das "Meta Imaging Series Administrator" Tool von der MetaMorph Software per Doppelklick auf das Symbol

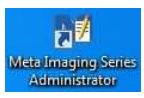

14. Nach dem Öffnen des "Meta Imaging Series Administrator" Tools, klicken Sie bitte auf "Configure Hardware". Ein neues Fenster "Configure Hardware" öffnet sich.

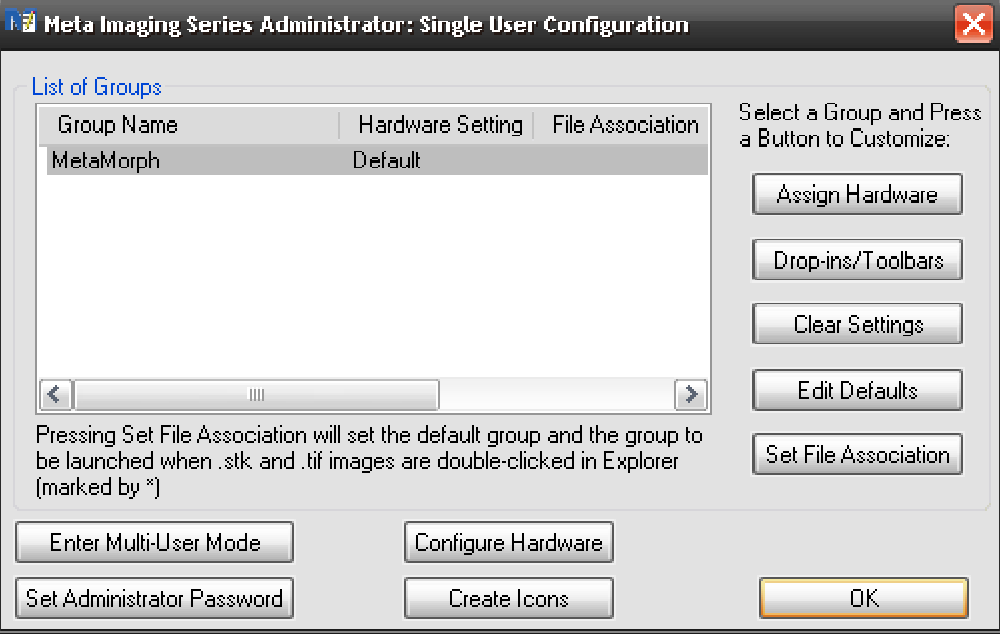

15. Zum Fortfahren klicken Sie bitte auf "Configure Acquisition" und ein neues Fenster wird geöffnet.

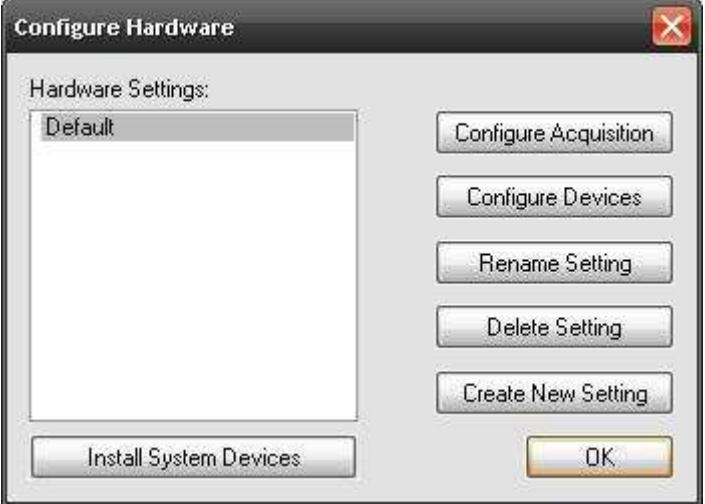

16. Bitte wählen Sie den Jenoptik-Treiber aus und fügen Sie diesen mit "ADD" den installierten Treibern hinzu.

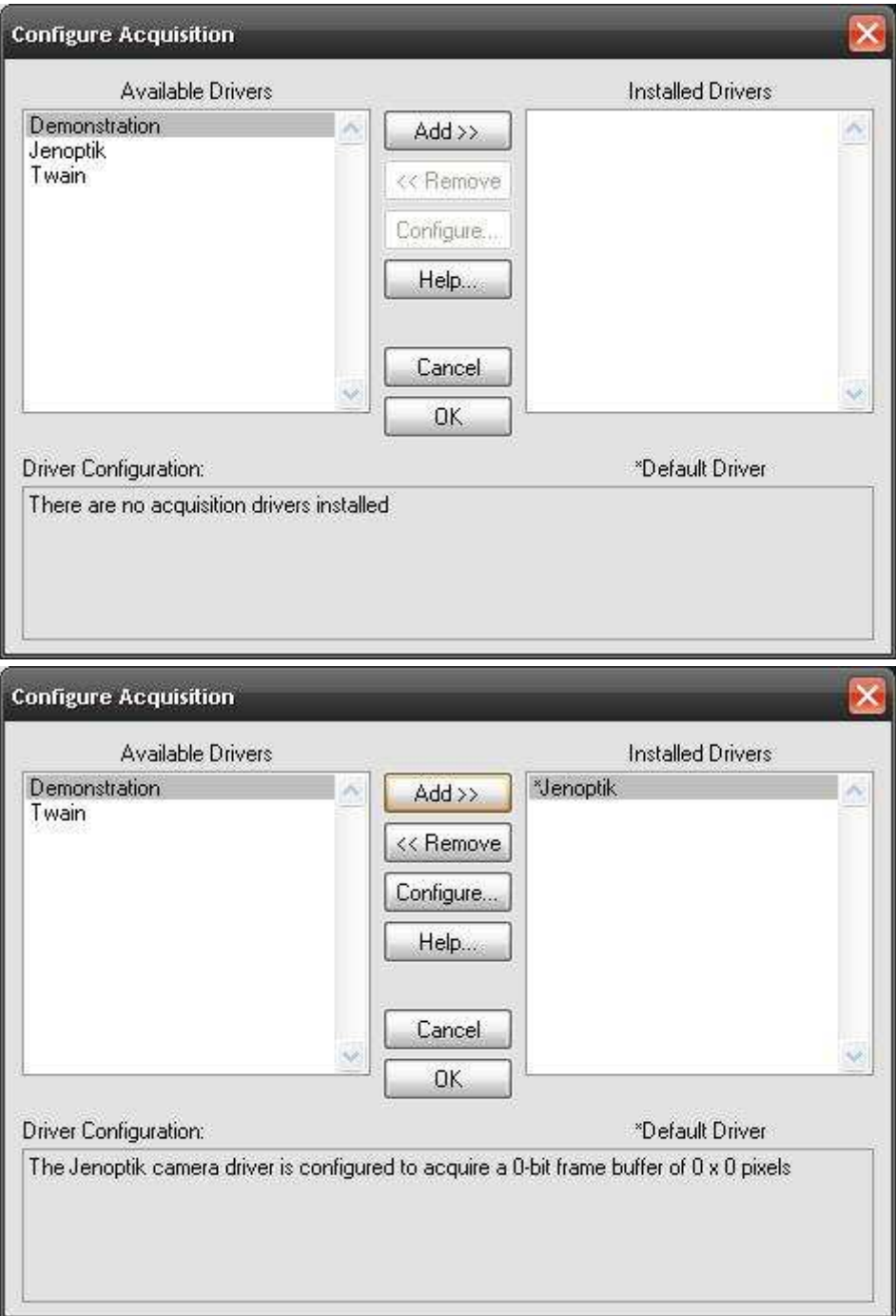

17. Nun können Sie mit Doppelklick auf "Jenoptik" oder per Klick auf "Configure" die ProgRes® Kamera-Voreinstellungen vornehmen.

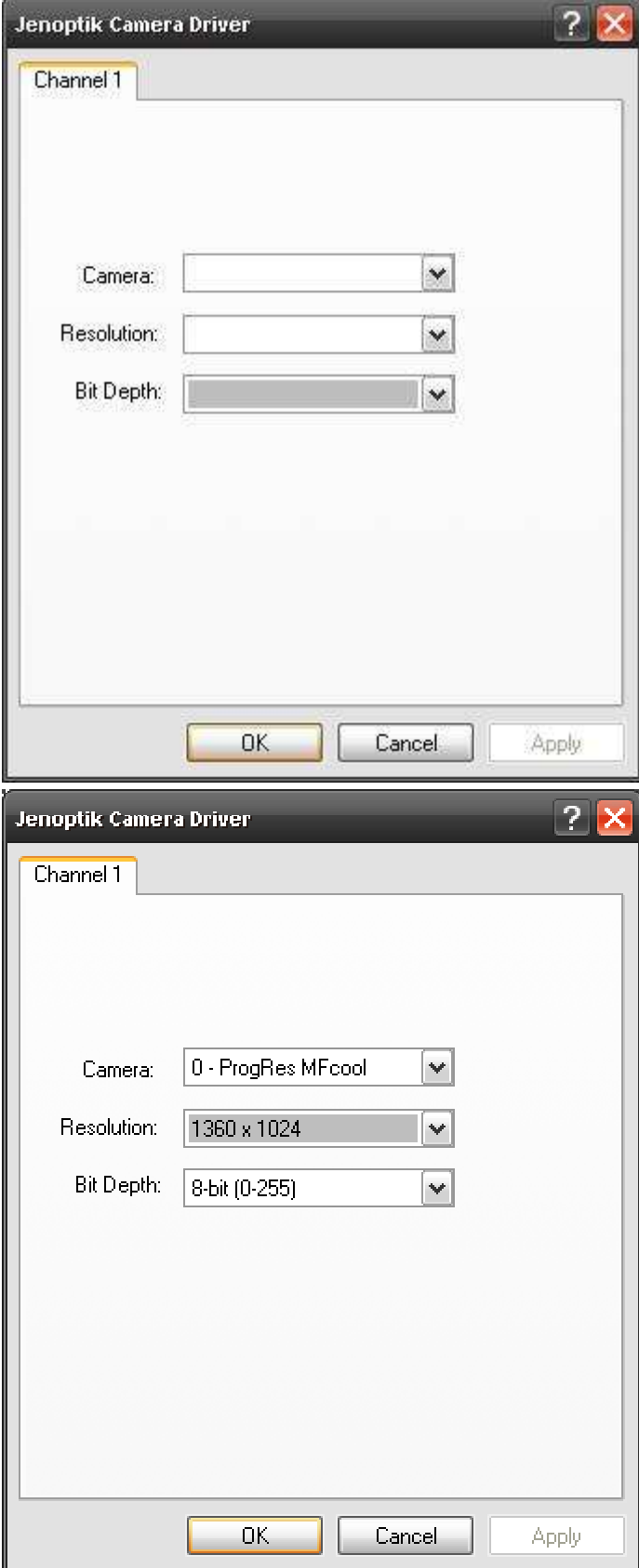

- 18. Nach der erfolgreichen Konfiguration der ProgRes® Kamera-Einstellungen können Sie das Hardware-Konfigurations- Tool mit "OK" schließen.
- **AP** MetaMorph 19. Nun können Sie die MetaMorph-Software starten.
- 20. Nach dem Softwarestart klicken Sie bitte auf das "**Config Acquisition**"-Symbol auf der Menuleiste der MetaMorph Software und starten damit den Jenoptik MetaMorph-Treiber.
- 21. Jetzt können Sie Ihre ProgRes® Kamera mit der Molecular Devices MetaMorph-Software betreiben.

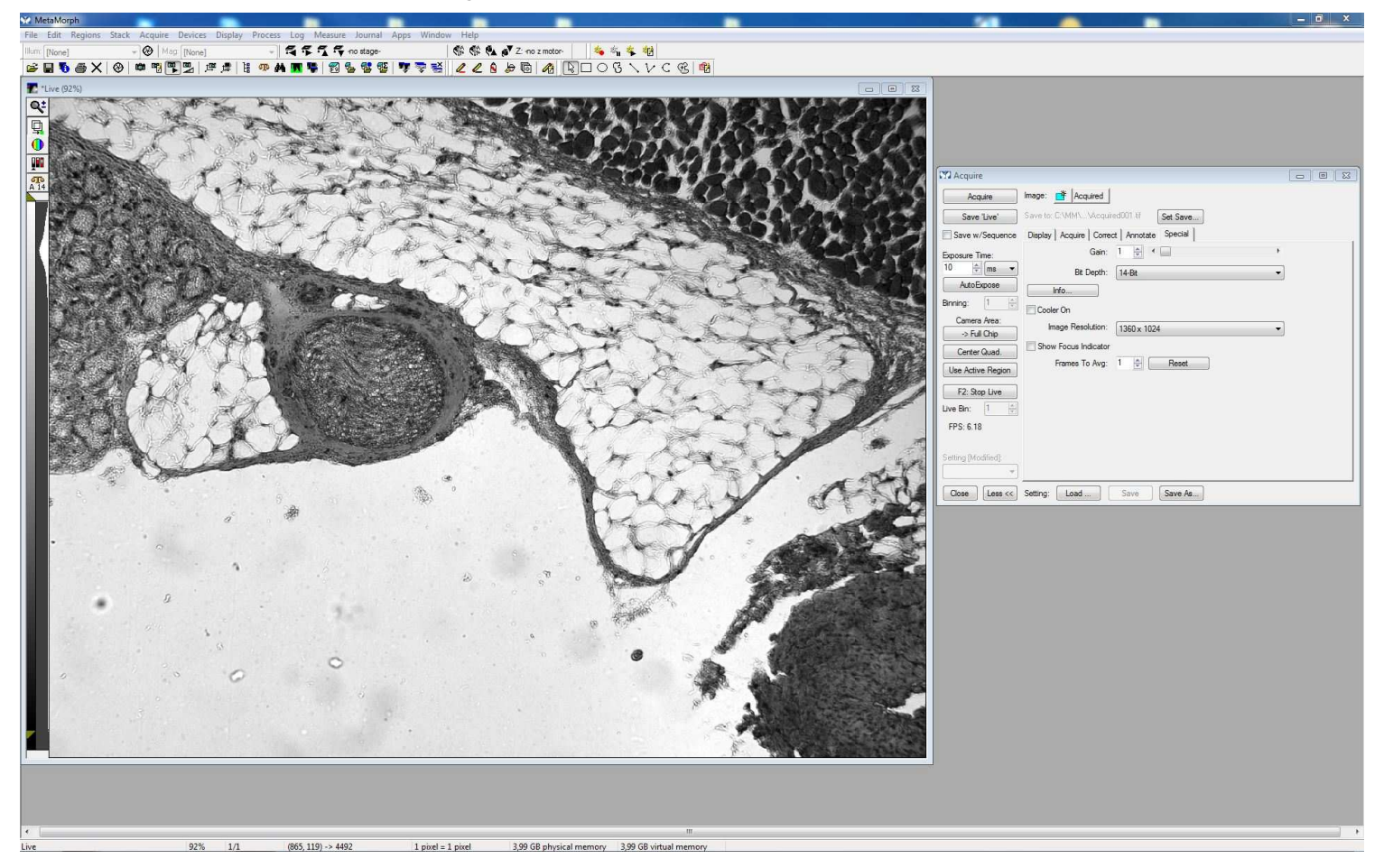